## **Interrogazione ANPR**

Autorizzazione richiesta: DAN\2

L'interrogazione ANPR permette di consultare l'Anagrafe Nazionale della Popolazione Residente. La consultazione è permessa ai soli Ufficiali d'Anagrafe che sono stati [censiti](https://www.anpr.interno.it/il-progetto/strumenti-di-lavoro/guida-ad-anpr/step-5/) nella WebApp ANPR.

La ricerca del soggetto deve essere puntuale e i dati minimi richiesti sono **COGNOME** e **NOME**. Per rendere la ricerca più mirata è consigliabile compilare anche la DATA NASCITA.

E' possibile eseguire una consultazione puntuale utilizzando anche il **CODICE FISCALE** del soggetto o l'**ID ANPR**.

Le caselle con dicitura **SENZA** a fianco di **COGNOME** e **NOME** permettono la ricerca di un soggetto o senza cognome o senza nome.

Se si vuole ricercare solo gli **AIRE** è possibile spuntare il filtro dedicato.

Il campo **APR** permette, invece, di eseguire una ricerca in ANPR dei dati solo dei propri residenti.

Il campo **DT.RIF.SCHEDA** può essere utilizzato per eseguire una ricerca ad una data precisa (se non indicato si intende ricerca alla data odierna).

Una volta compilati i filtri per la ricerca occorre premere **F4-ELENCA** sulla destra della schermata.

Il pulsante **PULISCI** elimina tutti i valori inseriti nei campi di ricerca.

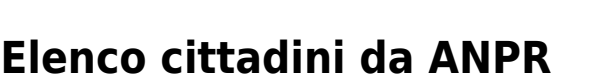

Dopo aver premuto **F4-ELENCA** verrà presentato l'elenco dei cittadini risultanti dalla ricerca in ANPR.

Se ad esempio la consultazione fosse fatta indicando solo **COGNOME** e **NOME** potrebbero esserci vari nominativi nell'elenco.

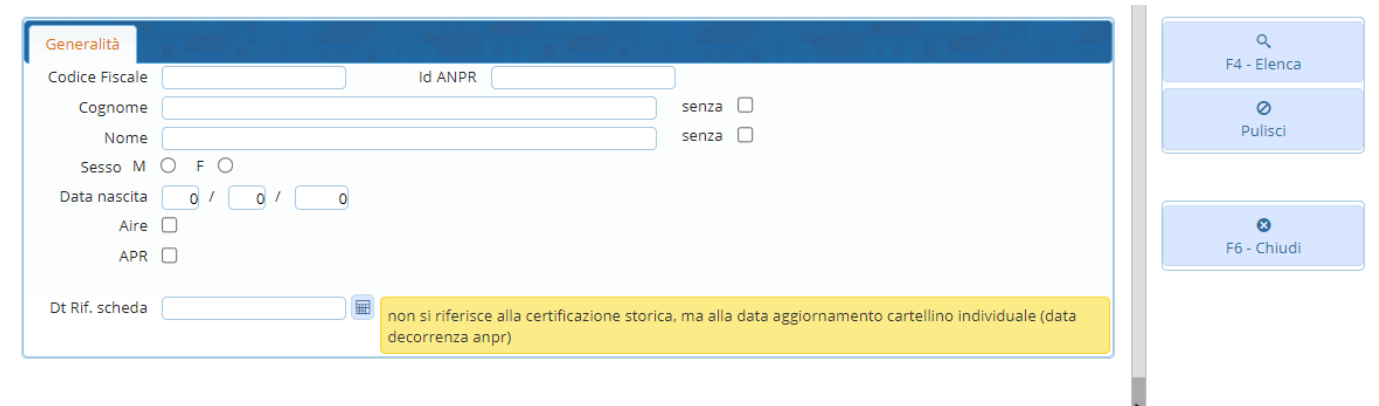

Last<br>update: update: 2021/09/02 guide:demografici:interrogazione\_anpr https://wiki.nuvolaitalsoft.it/doku.php?id=guide:demografici:interrogazione\_anpr&rev=1630597701 15:48

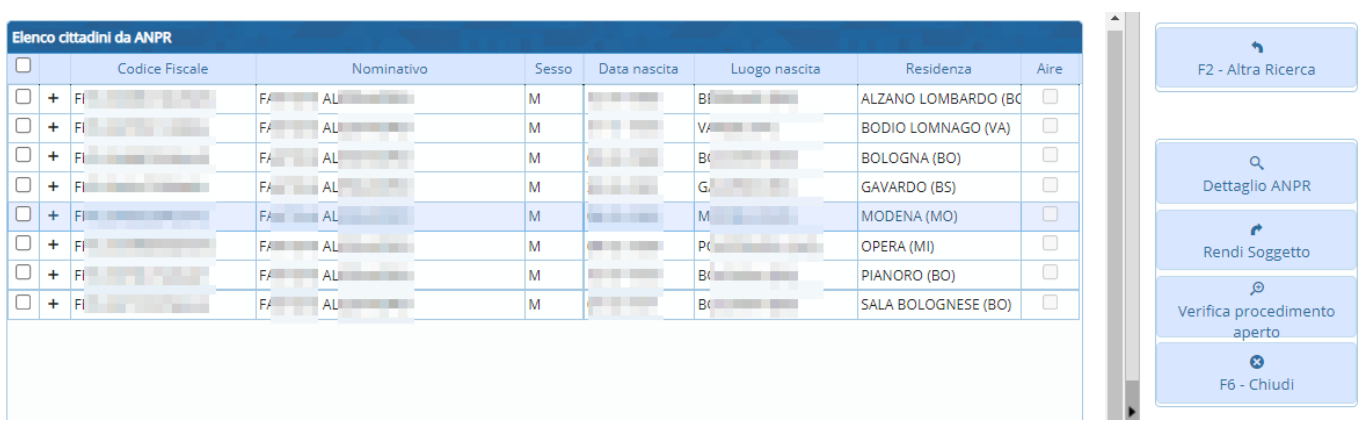

Nell'elenco vengono mostrate le generalità dei cittadini, la loro residenza e se risultano AIRE. Per aprire il dettaglio del cittadino è possibile fare doppio click sul soggetto di interesse oppure si può selezionare il nominativo (un click sulla riga) e poi premere **DETTAGLIO ANPR** sulla destra.

Il simbolo **"+"** a fianco del nominativo permette di vedere la sua composizione famigliare.

Il pulsante **RENDI SOGGETTO** permette di salvare nell'archivio unico soggetti i dati di un non residente. Verranno salvate le generalità del soggetto e l'atto di nascita. Utile ad esempio per avere i dati di un non residente completi per la registrazione di un atto di Stato Civile per tale nominativo.

Il pulsante **VERIFICA PROCEDIMENTO APERTO** permette di verificare la presenza di un procedimento in corso su ANPR per il soggetto selezionato.

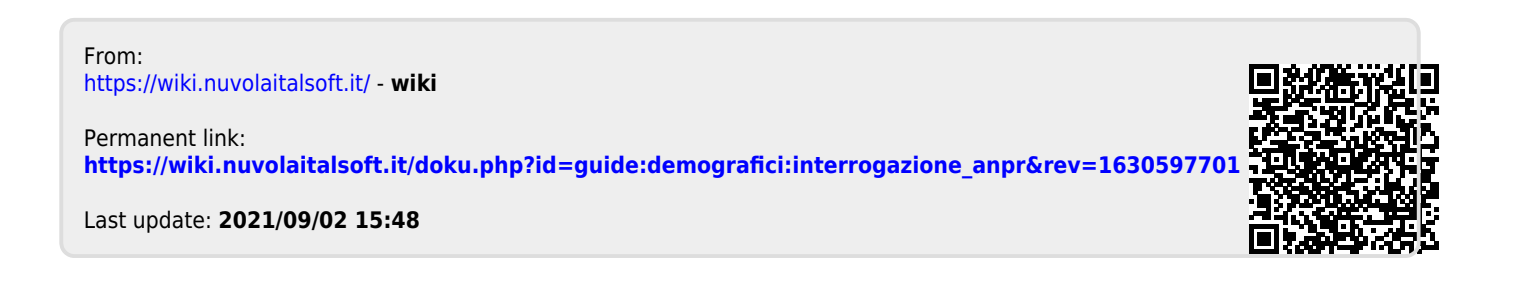